# **BitifEye License Manager**

# **User Guide**

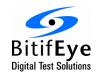

BitifEye Digital Test Solutions GmbH

Herrenberger Strasse 130 71034 Boeblingen, Germany

info@bitifeye.com www.bitifeye.com

### **Notices**

© BitifEve Digital Test Solutions GmbH 2020.

No part of this manual may be reproduced in any form or by any means (including electronic storage and retrieval or translation into a foreign language) without prior agreement and written consent from BitifEye.

#### **Edition**

August 30, 2020

#### Warranty

The material contained in this document is provided "as is," and is subject to being changed, without notice, in future editions. Further, to the maximum extent permitted by applicable law, BitifEye disclaims all warranties, either express or implied, with regard to this manual and any information contained herein, including but not limited to the implied warranties of merchantability and fitness for a particular purpose. BitifEye shall not be liable for errors or for incidental or consequential damages in connection with the furnishing, use, or performance of this document or of any information contained herein. Should BitifEye and the user have a separate written agreement with warranty terms covering the material in this document that conflict with these terms, the warranty terms in the separate agreement shall control.

#### **Technology Licenses**

The hardware and/or software described in this document are furnished under a license and may be used or copied only in accordance with the terms of such license.

### **Restricted Rights Legend**

If software is for use in the performance of a U.S. Government prime contract or subcontract, Software is delivered and licensed as "Commercial computer software" as defined in DFAR 252.227-7014 (June 1995), or as a "commercial item" as defined in FAR 2.101(a) or as "Restricted computer software" as defined in FAR 52.227-19 (June 1987) or any equivalent agency regulation or contract clause. Use, duplication or disclosure of Software is subject to BitifEye's standard commercial license terms, and non-DOD Departments and Agencies of the U.S. Government will receive no greater than Restricted Rights as defined in FAR 52.227-19(c)(1-2) (June 1987). U.S. Government users will receive no greater than Limited Rights as defined in FAR 52.227-14 (June 1987) or DFAR 252.227-7015 (b)(2) (November 1995), as applicable in any technical data.

#### **Safety Notices**

#### **CAUTION**

A CAUTION notice denotes a hazard. It calls attention to an operating procedure, practice, or the like that, if not correctly performed or adhered to, could result in damage to the product or loss of important data. Do not proceed beyond a CAUTION notice until the indicated conditions are fully understood and met.

#### WARNING

A WARNING notice denotes a hazard. It calls attention to an operating procedure, practice, or the like that, if not correctly performed or adhered to, could result in personal injury or death. Do not proceed beyond a WARNING notice until the indicated conditions are fully understood and met.

# **Contents**

| 1.        | Introduction                            | 5         |
|-----------|-----------------------------------------|-----------|
|           | Overview                                |           |
|           |                                         | _         |
| <u>2.</u> | Registration                            | <u>6</u>  |
| _         | No. Continue the Property Managers      | _         |
| <u>3.</u> | Navigating the License Manager          |           |
|           | Certificate Numbers                     |           |
|           | <u>Products</u>                         | <u>9</u>  |
|           | <u>Computers</u>                        | <u>9</u>  |
|           | Auto Update                             | <u>10</u> |
|           |                                         |           |
| <u>4.</u> | Main License Tasks                      | <u>11</u> |
|           | Add New Certificate Number              | <u>11</u> |
|           | <u>License Activation</u>               | <u>11</u> |
|           | <u>Direct License Transfer</u>          | <u>12</u> |
|           | File-based License Transfer             | <u>13</u> |
|           | <u>License Transfer</u>                 | 19        |
|           | Direct License Transfer                 |           |
|           | File-based License Transfer             | <u>21</u> |
| _         |                                         |           |
| <u>5.</u> | Additional License Tools                |           |
|           | CodeMeter Control Center.               | <u>25</u> |
| _         | Decided to and recelling the Coft and   | -         |
| <u>6.</u> | Downloading and Installing the Software |           |
|           | <u>Download the Software</u>            |           |
|           | Install the Software                    | 27        |

# **List of Figures**

| Figure 1: Welcome to BitifEye License Manager                       | 6  |
|---------------------------------------------------------------------|----|
| Figure 2: Create user account (I)                                   | 6  |
| Figure 3: Certificate Number                                        | 7  |
| Figure 4: Create user account (II)                                  | 7  |
| Figure 5: Certificate Numbers section                               |    |
| Figure 6: License Information                                       | 9  |
| Figure 7: My Products section                                       | 9  |
| Figure 8: My Containers section                                     |    |
| Figure 9: Add New Certificate Number                                |    |
| Figure 10: License Activation - Direct License Transfer – (I)       | 12 |
| Figure 11: License Activation - Direct License Transfer – (II)      | 12 |
| Figure 12: License Activation - Direct License Transfer – (III)     | 13 |
| Figure 13: License Activation – File-based License Transfer – (I)   | 13 |
| Figure 14: License Activation - File-based License Transfer — (II)  | 14 |
| Figure 15: License Activation - File-based License Transfer – (III) | 14 |
| Figure 16: License Containers for N5990A and N5991                  | 15 |
| Figure 17: License Update                                           | 15 |
| Figure 18: Create license request                                   | 16 |
| Figure 19: License Activation - File-based License Transfer — (IV)  | 17 |
| Figure 20: License Activation - File-based License Transfer – (V)   | 17 |
| Figure 21: Import license update                                    | 18 |
| Figure 22: Create receipt                                           | 18 |
| Figure 23: License Activation - File-based License Transfer – (VI)  | 19 |
| Figure 24: Re-Host License - Direct License Transfer – (I)          | 20 |
| Figure 25: Re-Host License - Direct License Transfer – (II)         | 20 |
| Figure 26: Re-Host License - Direct License Transfer – (III)        | 20 |
| Figure 27: Re-Host License - File-based License Transfer – (I)      | 21 |
| Figure 28: Re-Host License - File-based License Transfer – (II)     | 21 |
| Figure 29: Re-Host License - File-based License Transfer – (III)    | 22 |
| Figure 30: Re-Host License - File-based License Transfer – (IV)     | 23 |
| Figure 31: Re-Host License - File-based License Transfer – (V)      | 23 |
| Figure 32: Re-Host License - File-based License Transfer – (VI)     | 24 |
| Figure 33: Download the software                                    |    |
| Figure 34: Installer Welcome Setup Window                           | 27 |
| Figure 35: Installer License Agreement Window                       |    |
| Figure 36: Installer Choose Components Window                       |    |
| Figure 37: Installer Choose Location Window                         |    |

# 1. Introduction

#### **Overview**

The BitifEye License Manager allows users to manage the licenses for the N5990A and N5991 Test Automation software. It can be reached at <a href="https://licensing.bitifeye.com/">https://licensing.bitifeye.com/</a>

The BitifEye License Manager (BLM) provides the following features:

- Activation of your acquired license (online or offline)
- Overview of all acquired licenses for the specific user
- Overview of which licenses are in use and which are still available
- For transportable licenses, the ability to transfer licenses from one computer to another

This guide describes how to use the license manager.

# 2. Registration

To access the BitfiEye License Manager, it is necessary to be a registered user. To register, go to licensing portal at <a href="https://licensing.bitifeye.com/">https://licensing.bitifeye.com/</a> and carry out the following steps:

1. Click on Create new user account.

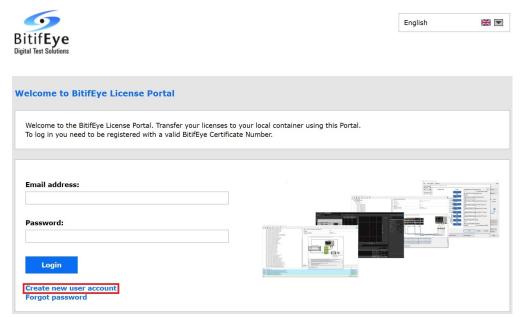

Figure 1: Welcome to BitifEye License Manager

2. Accept the Privacy Policy and fill in all the registration fields.

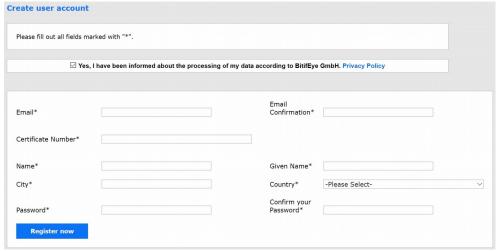

Figure 2: Create user account (I)

In the Certificate Number field you must enter a valid BitifEye certificate number. The certificate number can be found on the BitifEye License Redemption Document:

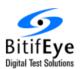

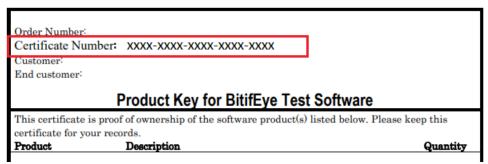

**Figure 3: Certificate Number** 

- 3. Click on Register now.
- 4. When all the entered information has been verified, you will receive an email with an activation link. Please click on that link to activate your account.
- 5. After activating the account, click on Login (see Figure Figure 4).

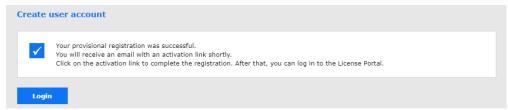

Figure 4: Create user account (II)

6. You will be redirected to the Login page. Enter your credentials here and you will have access to the License Manager.

**NOTE**: This registration process only needs to be done once. Once you are registered, to add more certificate numbers follow the steps described in Add New Certificate Number.

# 3. Navigating the License Manager

#### **Certificate Numbers**

The My Certificate Numbers view shows you the list of certificates available on your account (see Figure 5).

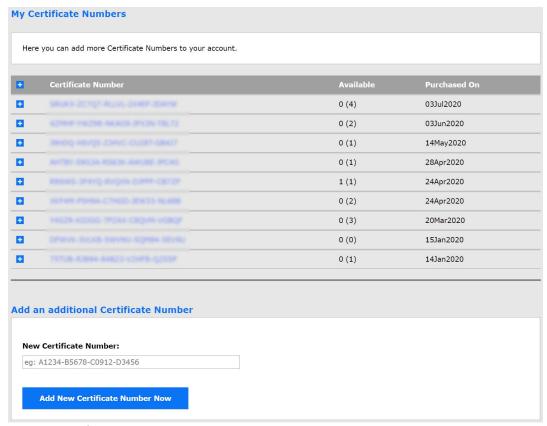

**Figure 5: Certificate Numbers section** 

Each certificate is composed of one or more licenses. The Available column shows both the number of available licenses (those that have not yet been activated) and the total number of licenses related to the certificate (shown in parenthesis). By expanding a specific certificate you can see the license information as shown in Figure 6:

- Item ID: A unique ID that identifies the product option.
- Name: A detailed explanation of the licensed product.
- License Container: A number that identifies the computer where the license is installed. This field is empty until the license is activated.
- Status: Specifies whether the license is Available or Activated.

### 3. Navigating the License Manager

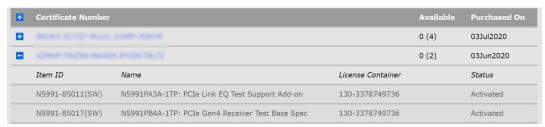

**Figure 6: License Information** 

The first time you go to this page, the list will only contain the certificate that was used to create the account. Then you can add more certificates as described in the Add New Certificate Number section.

To activate available licenses, continue to the section License Activation.

#### **Products**

The My Products view shows you the list of products related to the certificate numbers available on your account.

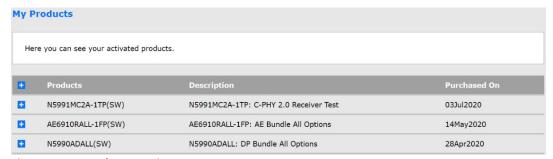

Figure 7: My Products section

By expanding a specific product you can see the following information:

- Host: The name of the host where the license is installed
- HostID: The ID of the host where the license is installed
- Qty: The number of licenses for that product
- Expiration: Indicates the expiration date, if one exists
- Maintenance: Indicates if the maintenance is included
- Certificate Number: The number of the certificate that contains that license
- Activated On: The date that the licensed was activated

#### **Computers**

The My Containers view shows you the list of containers related to the certificate numbers available on your account.

### 3. Navigating the License Manager

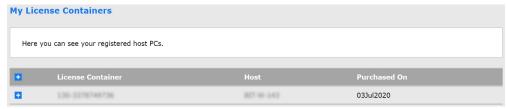

Figure 8: My Containers section

Each container can have one or more licenses transferred. By expanding a specific container you can see the list of activated licenses for that container:

- ItemID: A unique ID that identifies the product option
- Name: A longer explanation of the product
- Qty: The number of licenses for that product
- Expiration: Indicates the expiration date, if one exists
- Maintenance: Indicates if the maintenance is included
- Certificate Number: The number of the certificate that contains that license
- Activated On: The date that the licensed was activated

### **Auto Update**

It can happen that, for some reason, the system administrator modifies a license (for example changes the maintenance period). To make that change effective it will be necessary to update the container of that license.

In the auto update section you can apply the existing license updates for a specific container.

## 4. Main License Tasks

#### **Add New Certificate Number**

If you have a new certificate you can easily add it from the portal:

- 1. Go to Certificate Numbers section (default view, see Figure 9)
- 2. In the "New Certificate Number" subsection, insert the certificate number.
- 3. Click on Add New Certificate Number Now

If everything is OK, the certificate will be added to the certificate list

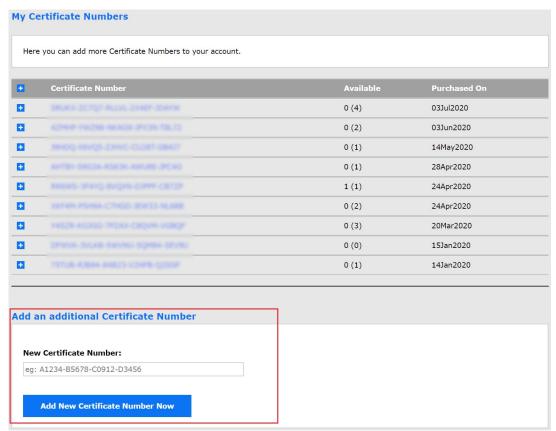

**Figure 9: Add New Certificate Number** 

#### **License Activation**

There are two ways of activating a license:

- Direct License Transfer
- File-based License Transfer

**NOTE:** Before activating a specific license, make sure that the products related to that license are already installed on the controller PC (refer to Downloading and Installing the Software). If they are not installed you will get some error messages and the activation will not work.

#### Direct License Transfer

This is the easier way. It requires the controller PC where you want to activate the license to have internet access. Then you must access the portal on that PC and perform the following steps:

- 1. Go to Certificate Numbers section (see Figure 10).
- 2. Click on the certificate with the licenses to be activated (see Figure 10).

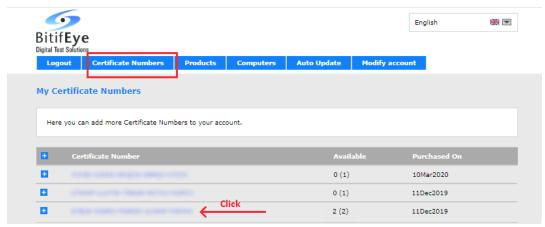

Figure 10: License Activation - Direct License Transfer - (I)

- 3. You will be redirected to My Licenses view (Figure 11). In this view (same as in My Certificate Numbers view) you can see the details of the licenses for that certificate.
- 4. Click on the Activate Licenses button (Figure 11).

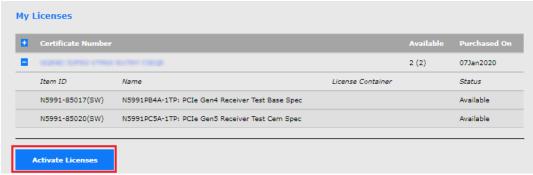

Figure 11: License Activation - Direct License Transfer - (II)

- 5. Then, in the Available Licenses view (Figure 12), you can individually select the licenses you want to activate (by default all the available items are selected).
- 6. Select the locally connected Container to which you want to transfer the licenses (Figure 12).
- 7. Finally click on Activate Selected Licenses Now (Figure 12).

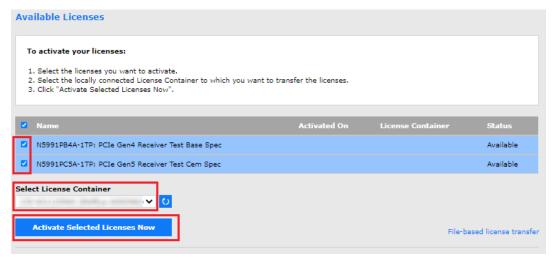

Figure 12: License Activation - Direct License Transfer - (III)

If everything is OK, the licenses will be activated

#### File-based License Transfer

If the controller PC where you want to install the license does not have internet access, you must transfer the license using the file-based method.

In this case, you need access to the portal from a non-controller PC (with internet access).

In the PC with internet, go to the license portal and perform the following steps:

- 1. Go to Certificate Numbers section (see Figure 13).
- 2. Click on the certificate with the licenses to be activated (see Figure 13)..

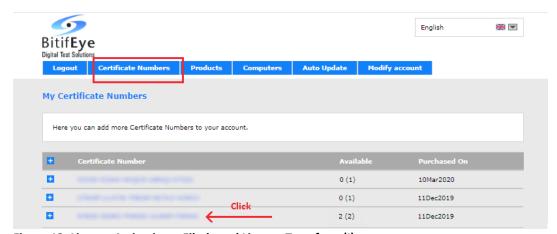

Figure 13: License Activation – File-based License Transfer – (I)

- 3. You will be redirected to My Licenses view (Figure 14).
- 4. Click on the **Activate Licenses** button (Figure 14).

#### 4. Main License Tasks

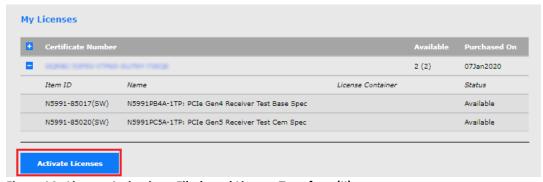

Figure 14: License Activation - File-based License Transfer - (II)

5. Then, in the Available Licenses view, change the transfer mode by selecting the **File-based license transfer** option (see Figure 15 and Figure 19).

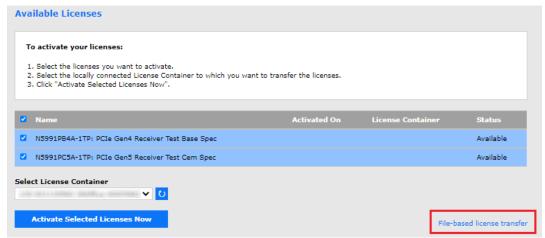

Figure 15: License Activation - File-based License Transfer - (III)

At this point, in the offline controller PC (where you want to install the license), continue with the following steps:

- 6. Create a license request file
  - 6.1. Start the CodeMeter Control Center. To download the software refer to CodeMeter Control Center section.
  - 6.2. Select the License Container (Figure 16)

**NOTE:** The computer where the license is going go be installed needs to have a specific container for the N5591 products (Bitifeye 6000966) and a specific container for the N5990A products (Bitifeye 6000961), as shown in Figure 16. If the computer does not yet have those containers you can use the template available on the BitifEye License portal (in the upload request section, see in Figure 19 highlighted in yellow). Drag the template file to CodeMeter Control Center.

If the containers have already been created DO NOT create more containers. Just select the existing ones.

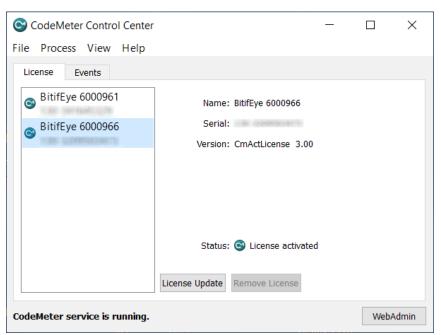

Figure 16: License Containers for N5990A and N5991

6.3. Click on License Update (see Figure 17).

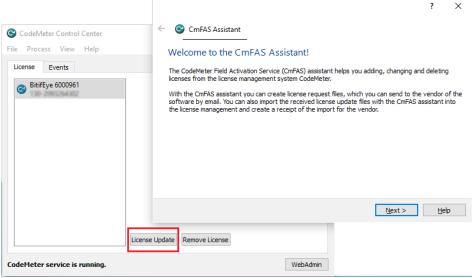

Figure 17: License Update

6.4. The "CmFAS Assistant" will open. Choose the option "Create license request" (Figure 18) and select the path to save it. Then click **Commit** to generate the license request file.

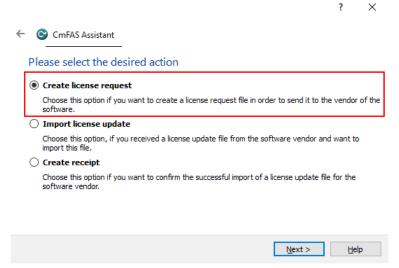

Figure 18: Create license request

7. Copy the license request file from the offline controller PC to the online PC connected to the portal.

Then, in the online PC, continue in the Available Licenses view:

- 8. Select the licenses you want to activate (see Figure 19).
- 9. Select the license request file (see Figure 19).
- 10. Click on Upload Request And Continue Now (see Figure 19).

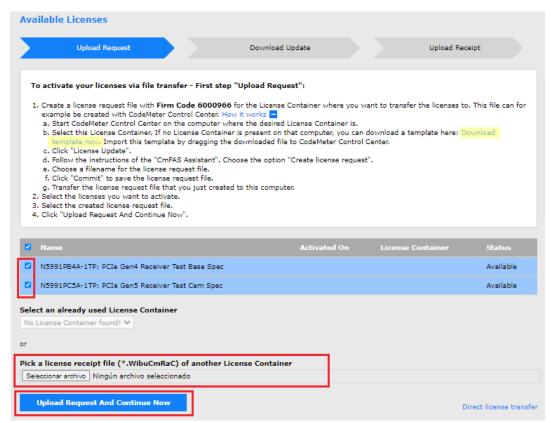

Figure 19: License Activation - File-based License Transfer - (IV)

11. In the Download License Update File view, click on the **Download License Update File Now** button to download the license update file (see Figure 20). Then click **Next** to go to the Confirm License Transfer view.

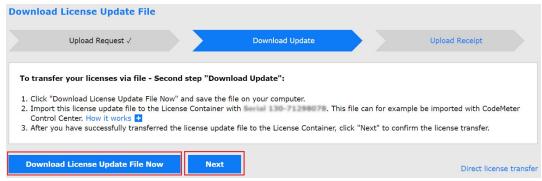

Figure 20: License Activation - File-based License Transfer - (V)

12. Copy the update license file to the offline controller PC.

Now in the offline controller PC:

- 13. Import License update.
  - 13.1. In the CodeMeter Control Center, select the License Container (Figure 16).
  - 13.2. Click on License Update (see Figure 17).

13.3. The "CmFAS Assistant" will open. Choose the option "Import license update" (Figure 21) and select the path where the license update file is saved. Then click **Commit** to apply the update.

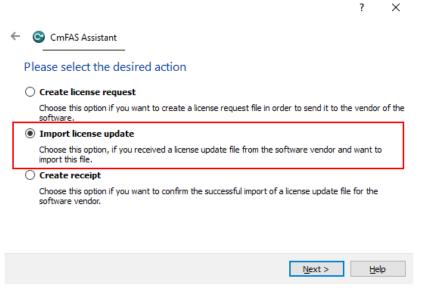

Figure 21: Import license update

- 13.4. Click on the **Next** button to confirm that the license was successfully updated.
- 14. Create a license receipt file
  - 14.1. In the CodeMeter Control Center, select the License Container (Figure 16).
  - 14.2. Click on **License Update** (see Figure Figure 17).
  - 14.3. The "CmFAS Assistant" will open. Choose the option "Create receipt" (Figure 22) and select the path to store the receipt file. Then click Commit to create the file.

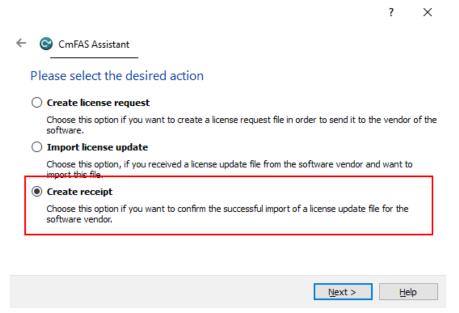

Figure 22: Create receipt

15. Copy that license receipt to the online PC connected to the portal.

Finally in the online PC, in the Confirm License Transfer view:

- 16. Select the license receipt (see Figure 23).
- 17. Click on **Upload Receipt Now** button (see Figure 23).

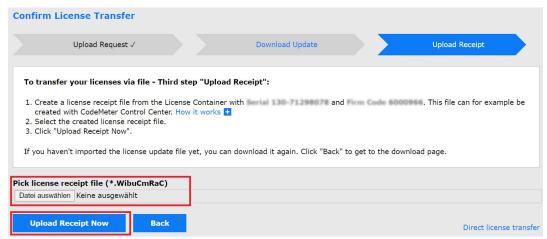

Figure 23: License Activation - File-based License Transfer - (VI)

If everything is OK the license transfer process has been finished successfully.

### **License Transfer**

There are two types of licenses: Fixed and Transportable.

A fixed license cannot be transferred from one PC to another after it has been activated. On the other hand, a transportable license can be deactivated on one PC and then activated on another.

There are two ways of deactivating a license (same as for activation):

- Direct License Transfer
- File-based License Transfer

Once the license is deactivated, it can be activated on the desired PC (see License Activation).

### Direct License Transfer

This requires the controller PC where you want to deactivate the license to have internet access. Then you must access the portal on that PC and perform the following steps:

- 1. Go to My Certificate Numbers section (default view, see (see Figure 24).
- 2. Click on the certificate number with the licenses to be transferred (see Figure 24).

#### 4. Main License Tasks

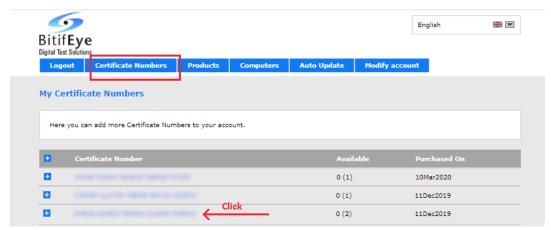

Figure 24: Re-Host License - Direct License Transfer - (I)

- 3. You will be redirected to My Licenses view (Figure 25).
- 4. Click on the Re-Host Licenses button (Figure 25).

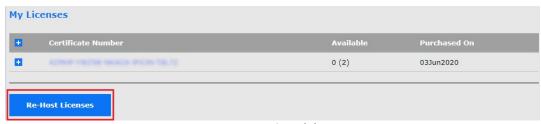

Figure 25: Re-Host License - Direct License Transfer - (II)

- 5. Then, in the Re-Host Licenses view (Figure 26), you can select the licenses you want to deactivate.
- 6. Finally, click on **Deactivate Selected Licenses Now**.

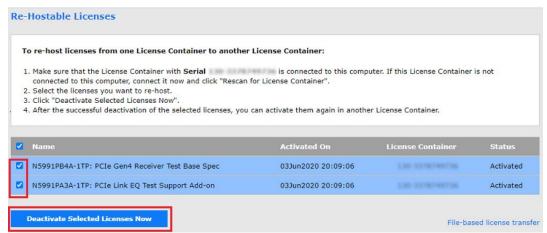

Figure 26: Re-Host License - Direct License Transfer - (III)

If everything is OK, the licenses will be deleted from the PC where they were installed, and then they will be available again to be installed on another PC.

## File-based License Transfer

If the controller PC where you want to deactivate the license does not have internet access, you must transfer the license using the file-based method.

In this case, you need access to the portal from a non-controller PC (with internet access).

In the PC with internet, go to the license portal and perform the following steps:

- 1. Go to My Certificate Numbers section (default view, see (see Figure 27).
- 2. Click on the certificate number with the licenses to be transferred (see Figure 27).

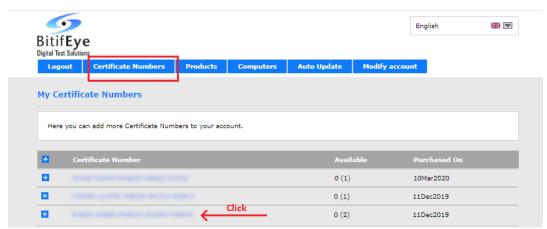

Figure 27: Re-Host License - File-based License Transfer - (I)

- 3. You will be redirected to My Licenses view (Figure 28).
- 4. Click on the Re-Host Licenses button (Figure 28).

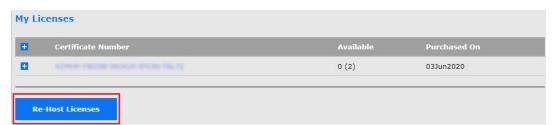

Figure 28: Re-Host License - File-based License Transfer - (II)

5. Then, in the Re-Hostable Licenses view, change the transfer mode by selecting the **File-based license transfer** option (see Figure 29).

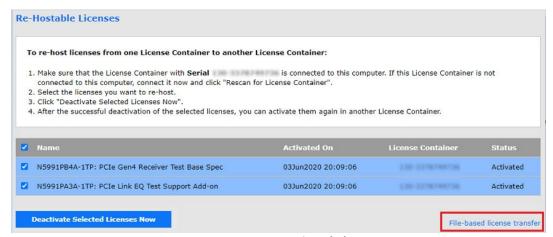

Figure 29: Re-Host License - File-based License Transfer - (III)

At this point, in the offline controller PC (where you want to install the license), continue with the following steps:

- 6. Create a license request file
  - 6.1. Start the CodeMeter Control Center. To download the software refer to CodeMeter Control Center section.
  - 6.2. Select the License Container (Figure 16)
  - 6.3. Click on License Update (see Figure 17).
  - 6.4. The "CmFAS Assistant" will open. Choose the option "Create license request" (Figure 18) and select the path to save it. Then click **Commit** to generate the license request file.
- 7. Copy the license request file from the offline controller PC to the online PC connected to the portal.

Then, in the online PC, continue in the Re-Hostable Licenses view:

- 8. Select the licenses you want to re-host (see Figure 30).
- 9. Select the license request file (see Figure 30).
- 10. Click on Upload Request And Continue Now (see Figure 30).

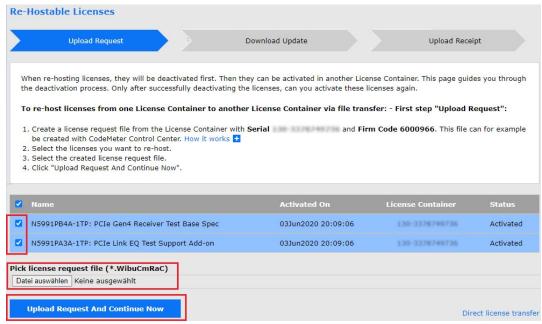

Figure 30: Re-Host License - File-based License Transfer - (IV)

11. In the Download License Update File view, click on the Download License Update File Now button to download the license update file (see Figure 31). Then click Next to go to the Confirm License Transfer view.

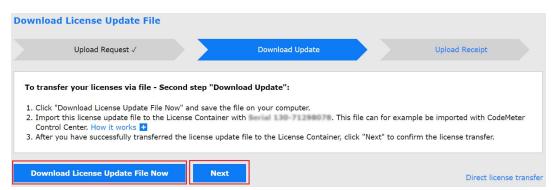

Figure 31: Re-Host License - File-based License Transfer - (V)

12. Copy the update license file to the offline controller PC.

Now in the offline controller PC:

- 13. Import License update.
  - 13.1. In the CodeMeter Control Center, select the License Container (Figure 16).
  - 13.2. Click on License Update (see Figure 17).
  - 13.3. The "CmFAS Assistant" will open. Choose the option "Import license update" (Figure 21) and select the path where the license update file is saved. Then click Commit to apply the update.
  - 13.4. Click on the **Next** button to confirm that the license was successfully updated.

- 14. Create a license receipt file
  - 14.1. In the CodeMeter Control Center, select the License Container (Figure 16).
  - 14.2. Click on License Update (see Figure 17).
  - 14.3. The "CmFAS Assistant" will open. Choose the option "Create receipt" (Figure 22) and select the path to store the receipt file. Then click Commit to create the file.
- 15. Copy that license receipt to the online PC connected to the portal.

Finally in the online PC, in the Confirm License Transfer view:

- 16. Select the license receipt (see Figure 23).
- 17. Click on **Upload Receipt Now** button (see Figure 23).

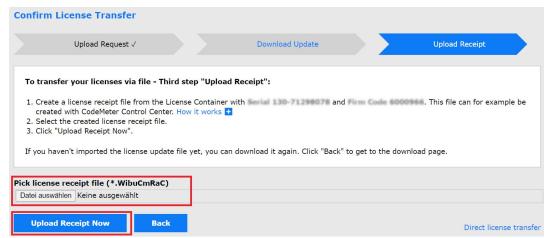

Figure 32: Re-Host License - File-based License Transfer - (VI)

If everything is OK, the license deactivation process has been finished successfully.

# 5. Additional License Tools

## **CodeMeter Control Center**

The CodeMeter software can be used as a complementary tool for license management. You can download it here: <a href="https://www.bitifeye.com/download-n5991/">https://www.bitifeye.com/download-n5991/</a> (CodeMeter User Runtime for Windows).

This software is especially useful for the File-based License Transfer method. It provides the following features:

- Create a License Request
- Update a License File
- Create a License Receipt

# 6. Downloading and Installing the Software

Before activating a license on a controller PC, it is necessary that the related software is already installed on that PC.

#### **Download the Software**

The N5990 and N5991 installers can be found at the download section of the BitfiEye portal: <a href="https://www.bitifeye.com/download/">https://www.bitifeye.com/download/</a>. Here you can select several options:

- Bitifeye License Manager
- N5990A Software
- N5991 Software
- Instruments Manuals & Firmware

Click on N5990A or N5991 Software to see the list of all the available products for these solutions. Then by selecting the desired product, one or more download links will be available.

Figure 33 shows how to download the N5991 PCle software. In this case, for PCle there are four items available: N5991 ValiFrame PCl Express, VFSeasim software (required for Rx testing) and N5991 PCl Express Link Training Suite.

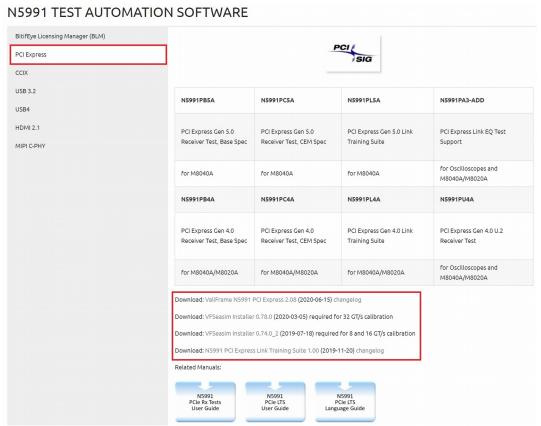

Figure 33: Download the software

#### **Install the Software**

To install a product just execute the corresponding installer and follow the steps of the installer wizard.

As an example, Figures Figure 34–Figure 37 show the installation of the N5991 ValiFrame PCle product.

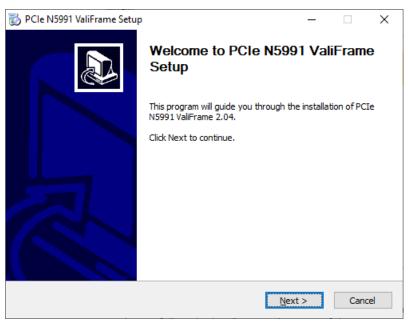

Figure 34: Installer Welcome Setup Window

The second page of the installer wizard will show the software license agreement (see Figure Figure 35). Read it carefully and select "I accept the terms of the License Agreement" option. Then, click on **Next** to continue.

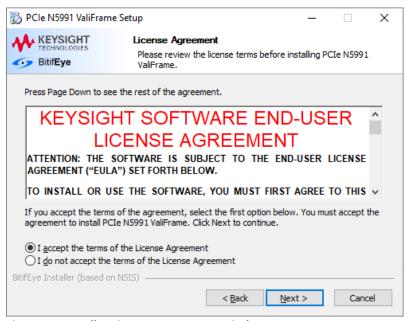

Figure 35: Installer License Agreement Window

## 6. Downloading and Installing the Software

After the **Next** button has been pressed, the Choose Components window is displayed as shown in Figure Figure 36. Select the "Full" option to install the default setup or "Custom" for custom installation. Then, click on **Next** to continue.

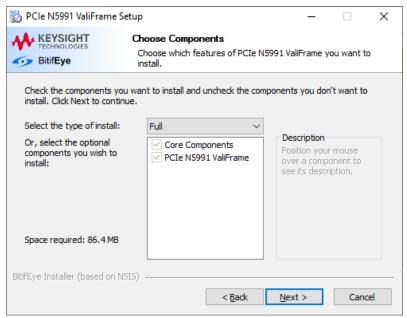

**Figure 36: Installer Choose Components Window** 

The Choose Install Location window is displayed as shown in Figure Figure 37. Click the **Browse...** button to select the destination folder in which the software is to be installed. Finally, click the **Install** button to install the software.

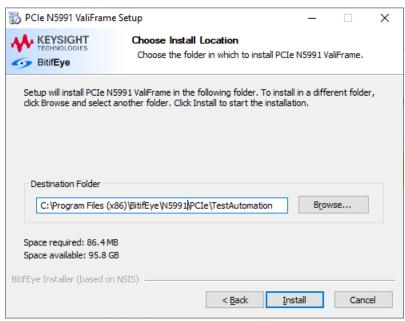

Figure 37: Installer Choose Location Window